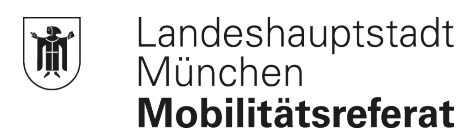

# **Kurzanleitung für die Teilnahme an Webkonferenzen in BigBlueButton**

Informationsveranstaltungen zum Radentscheid

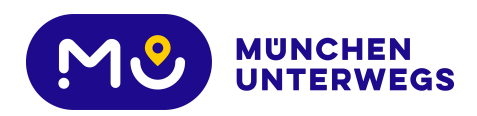

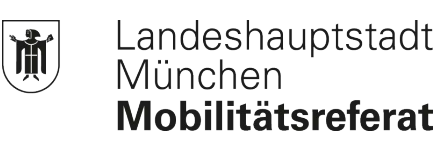

## Inhaltsverzeichnis

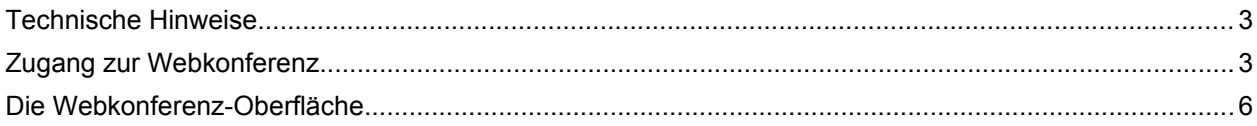

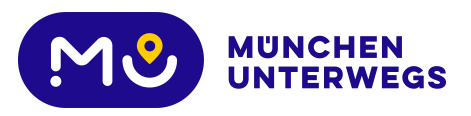

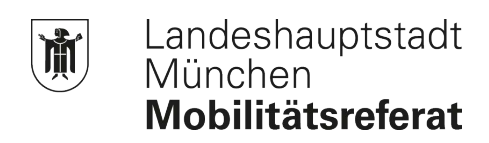

## **Kurzanleitung für die Teilnahme an Webkonferenzen in BigBlueButton**

## <span id="page-2-0"></span>**Technische Hinweise**

- Bitte verwenden Sie eine aktuelle Browserversion, vorzugsweise *Google Chrome* oder *Firefox*. Die Art des Endgerätes (Desktop, Notebook, Handy oder Tablet) spielt dabei keine Rolle, solange es mit den aktuellen Versionen des Betriebssystems und des Browsers ausgestattet ist.
- Nutzen Sie nach Möglichkeit ein kabelgebundenes Headset oder kabelgebundene Kopfhörer. Eine Webcam wird nicht benötigt.
- Nehmen Sie an der Konferenz mit möglichst guter Internet- bzw. WLAN-Verbindung teil. Achten Sie z.B. darauf, dass während der Informationsveranstaltung in Ihrem Haushalt keine weiteren Webkonferenzen oder andere große Datenverbraucher (z.B. Video-Streaming) aktiv sind.
- Sollte die Verbindung zur Webkonferenz von Ihrer Seite aus abreißen, laden Sie die Browser-Seite neu. Sofern Ihre Internetverbindung weiterhin besteht, sollten Sie daraufhin wieder an der Konferenz teilnehmen können.
- Bei der Übertragung der Daten werden alle aktuellen Datenschutzrichtlinien eingehalten (Datenschutzgrundverordnung). BigBlueButton versendet alle Daten zudem transportverschlüsselt.

### <span id="page-2-1"></span>**Zugang zur Webkonferenz**

1. **Link aufrufen**

Rufen Sie den [Link](https://veranstaltung.werdenktwas.de/raum-21-04-22) zur BigBlueButton-Konferenz auf. Bitte beachten Sie, dass Sie die Webkonferenz erst eine Viertelstunde vor Beginn der Informationsveranstaltung, also am 22.04.2021 ab 16:45 Uhr, betreten können.

#### 2. **Eingabe des Teilnahmenamens**

Sie gelangen über den Link auf die Startseite der Webkonferenz. Sie müssen sich weder registrieren noch anmelden.

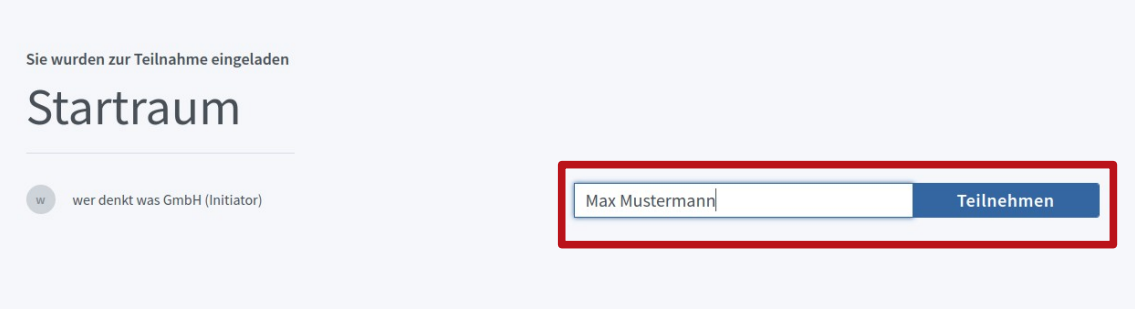

Bitte geben Sie in dem Feld Name ihren vollständigen Vor- und Zunamen. Mit diesem Namen werden Sie den anderen Teilnehmenden während der Informationsveranstaltung angezeigt. Klicken Sie anschließend auf *Teilnehmen.*

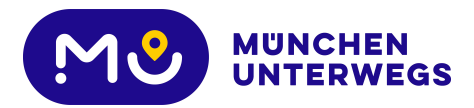

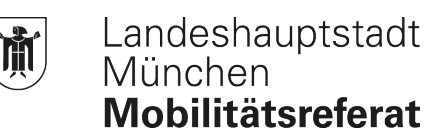

#### 3. **Der Konferenz beitreten**

Sie werden nun automatisch in den Konferenzraum geleitet. Sie können auswählen, wie Sie der Konferenz beitreten möchten – mit Mikrofon oder ohne.

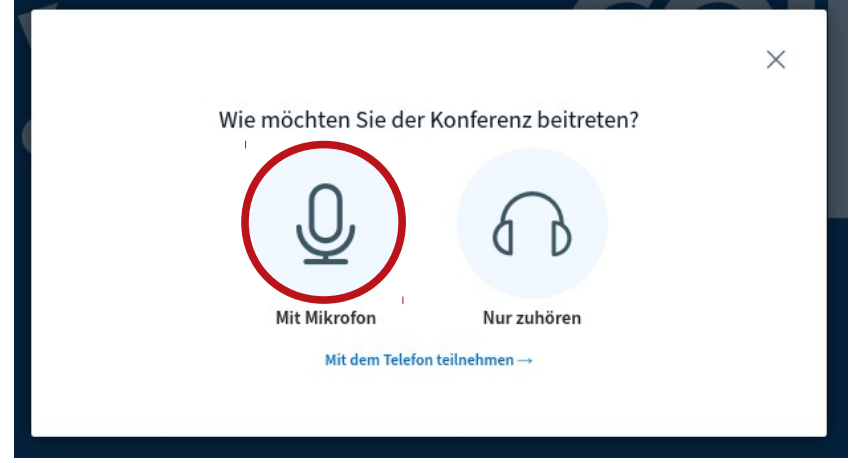

Bitte wählen Sie die linke Option *mit Mikrofon* aus.

Wenn Sie kein Mikrofon besitzen bzw. über keine stabile Internetleitung verfügen, können Sie sich sich auch *per Telefon einwählen*. Mehr Informationen dazu finden Sie im nächsten Kapitel unter Punkt 6.

#### 4. **Mikrofon freigeben**

BigBlueButton versucht nun auf Ihr Mikrofon zuzugreifen. In der Regel erscheint ein Pop-Up-Fenster Ihres Webbrowsers, in welchem Sie die Berechtigung für den Zugriff auf Ihr Mikrofon erteilen müssen.

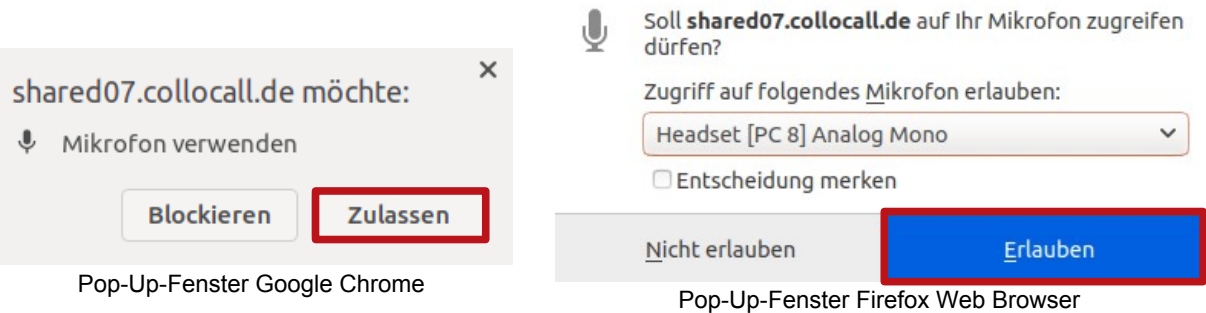

Klicken Sie auf *zulassen.* Je nach Browser können Sie zuvor Ihr Mikrofon über ein Drop-Down Menü auswählen. Erlauben Sie den Zugriff nicht, wird Ihr Mikrofon während der Veranstaltung nicht funktionieren.

#### 5. **Echotest**

Nach der Freigabe Ihres Mikrofons bietet BigBlueButton einen *Echotest* an, welcher der Funktionsprüfung Ihrer Audio-Hardware dient. Sagen Sie ein paar Worte in Ihr Mikrofon (keiner der anderen Teilnehmenden kann Sie dabei hören). Wenn alles funktioniert, sollten Sie sich (mit leichtem Zeitversatz) selbst hören. Klicken Sie in diesem Fall auf *Ja*. Danach werden Sie zu Informationsveranstaltung weiter geleitet.

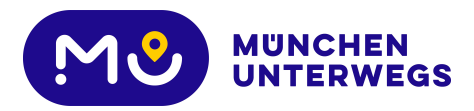

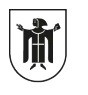

Landeshauptstadt<br>München Mobilitätsreferat

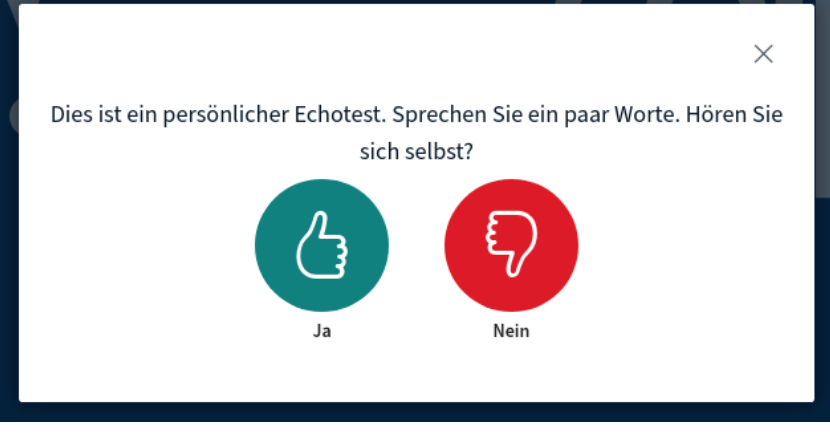

Falls Sie sich nicht hören können, überprüfen Sie bitte Ihre Technik und die Lautstärkeeinstellungen Ihres Gerätes. Ansonsten haben Sie die Möglichkeit, weitere Audioeinstellungen zu treffen, wenn Sie den Button *Nein* klicken. Ein neues Dialogfenster öffnet sich, in dem Sie Ihr Mikrofon und den Lautsprecherausgang manuell auswählen können.

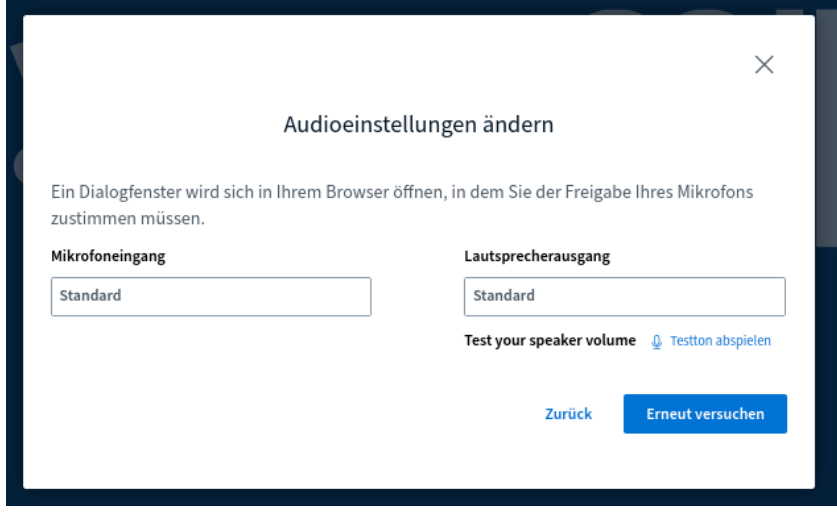

#### 6. **BigBlueButton Webkonferenz**

Wenn Sie die Veranstaltung betreten haben, ist Ihr Mikrofon automatisch stumm geschaltet und auch Ihre Webcam ist nicht freigegeben. Die anderen Teilnehmenden können Sie während der Veranstaltung nicht sehen.

Bitte schalten Sie ihr Mikrofon während der Veranstaltung nur frei, wenn Sie von der Moderation dazu aufgefordert werden.

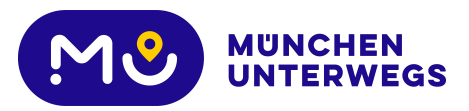

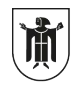

## **Die Webkonferenz-Oberfläche**

<span id="page-5-0"></span>Die Nutzeroberfläche von BigBlueButton sieht wie folgt aus:

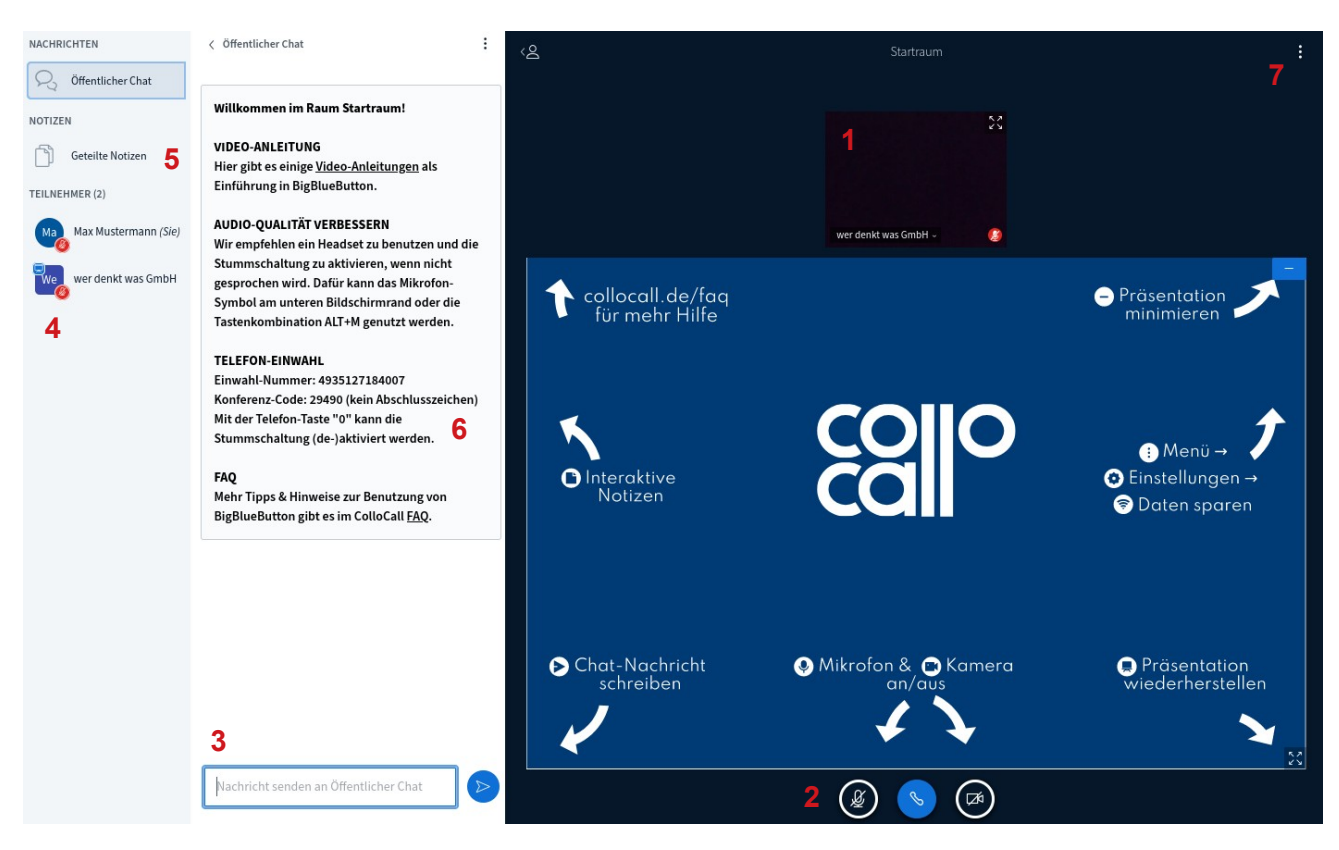

- 1. Videobilder der freigeschalteten Webcams
- 2. Mikrofon- und Kamerafreigabe steuern
- 3. Öffentlicher Chat
- 4. Teilnehmende der Webkonferenz
- 5. geteilte Notizen
- 6. Telefoneinwahl
- 7. weitere Einstellungen und Konferenz verlassen

#### **1. Videobilder der freigeschalteten Webcams**

Oberhalb der Präsentationsfolien sehen sie die Webcam-Videos von den Teilnehmenden, die ihre Kamera eingeschaltet haben. In dieser Veranstaltung wird dies lediglich die Moderation sein. Bitte schalten Sie Ihre Kamera nicht unaufgefordert frei.

#### **2. Mikrofon- und Kamerafreigabe**

Unterhalb der Präsentationsfolien befindet sich die Schaltfläche für die Freigabe von Mikrofon und Kamera. Beim Betreten der Videokonferenz ist Ihr Mikrofon automatisch stumm geschaltet. Erkennbar ist dies an dem durchgestrichenen Mikrofon-Symbol.

Wenn Sie durch die Moderation zum Sprechen aufgefordert werden, müssen sie Ihr Mikrofon manuell aktivieren, indem Sie auf das Mikrofon-Symbol klicken. Wenn Ihr Mikrofon aktiv ist, ändert sich die Symbolfarbe zu einem hellen blau. Haben Sie Ihren Wo beendet, klicken Sie erneut auf das Mikrofon-Symbol um sich wieder stumm zu schalten.

aus

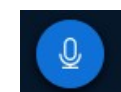

Mikrofon Mikrofon an

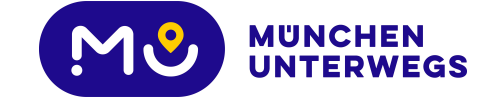

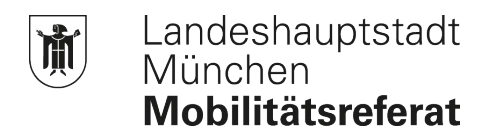

#### **3. Öffentlicher Chat**

Wenn Sie während der Informationsveranstaltung eine Frage oder Anmerkung äußern möchten, tun Sie dies bitte über den *öffentlichen Chat*. Ihre Nachrichten können Sie links unten in dem dafür vorgesehenen Feld eintippen. Die Nachrichten sind für alle Teilnehmenden der BigBlueButton-Konferenz sichtbar.

#### **4. Teilnehmende der Webkonferenz**

Unter *Teilnehmer* werden alle Namen der Personen aufgelistet, die sich ebenfalls in der Webkonferenz befinden. Auch Ihr Name wird hier aufgeführt. Anhand des Mikrofon-Symbols neben Ihrem Namen können Sie ebenfalls erkennen, ob Sie ihr Mikrofon aktiviert haben *(rot* = Mikrofon aus*, grün* = Mikrofon an)

#### **5. geteilte Notizen**

Mit einem Klick auf *geteilte Notizen* wird statt dem *öffentlichen Chat* ein Reiter angezeigt, in dem Notizen verfasst werden können, die für alle Teilnehmenden sichtbar und veränderbar sind. Bitte nutzen Sie diese Notiz-Funktion nicht, um sich private Anmerkungen zu notieren.

#### **6. Telefoneinwahl**

Wenn Sie kein Mikrofon besitzen bzw. über keine stabile Internetleitung verfügen, können Sie sich sich auch per Telefon in die Informationsveranstaltung einwählen. Klicken Sie dafür, wenn Sie der Konferenz vom Browser aus beitreten möchten (Punkt 3 im vorherigen Kapitel), auf *mit dem Telefon teilnehmen*.

Ein neues Fenster öffnet sich, in dem eine deutsche Festnetznummer und die PIN-Nummer der Webkonferenz angezeigt wird. Um sich einzuwählen, rufen Sie die angegebene Telefonnummer an und geben Sie anschließend die PIN ein. Um sich am Telefon stumm zu schalten, nutzen Sie die Stummschaltungsfunktion Ihres Telefons bzw. drücken Sie die *Taste 0*. Mit erneuten Drücken auf die *Taste 0* können Sie ihr Mikrofon für die Webkonferenz wieder aktivieren.

Sie können sich auch per Telefon und zusätzlich über den Browser einwählen, um die Präsentation und die Videos zu sehen. Auch während der Informationsveranstaltung wird die Telefonnummer und der PIN für die Telefoneinwahl über dem öffentlichen Chat angezeigt.

#### **7. weitere Einstellungen und Konferenz verlassen**

Mit Klick auf die drei Punkte in der oberen rechten Ecke öffnet sich in neues Fenster, über das Sie weitere Informationen und Einstellungen finden.

Um die Webkonferenz zu verlassen klicken Sie bitte auf *Ausloggen*. Mit dem Telefon-Symbol (zwischen Mikrofon- und Kamera-Symbol) unterhalb der Präsentationsfolien beenden Sie lediglich Ihre Audio Verbindung. Alternativ können Sie auch den Browsertab mit der BigBlueButton-Konferenz schließen, um diese zu verlassen.

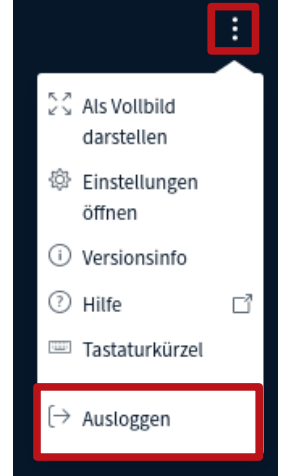

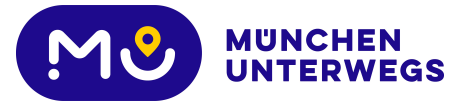